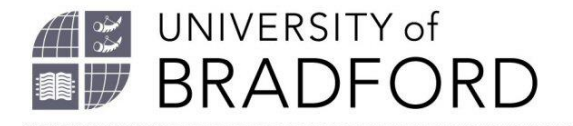

## **How to install the Bookmark Button on a personal laptop or home PC**

Welcome to this video on how to install the Bookmark Button on a personal laptop or home PC.

Your desktop PC at work should have a small Chrome Extension "Talis" button. If you cannot see this on your PC or wish to create and edit reading lists on a personal laptop or PC at home, you will need to install a Bookmark Button.

Please note you need to use a Chrome browser for this.

To install the Bookmark Button go to the reading list homepage which is linked from the library website.

Login.

Go to My Bookmarks.

Go to Install Bookmark Button.

Click on next.

Drag and drop the button into your favourites bar.

Click on next.

Close.

You can now use this button to capture resource details and add them directly to your reading lists.

You can set importance of the book - core, recommended or further reading and a note for students.

Click on okay.

Refresh the screen and you can see your book has been added.

Remember to choose Review and Publish so the library can check we have sufficient copies in stock.

The University of Bradford retains copyright for this material, which may not be reproduced without prior written permission. If you need to view this document in an alternative format or have any comments on the content email: *[lib-webadmin@bradford.ac.uk](mailto:lib-webadmin@bradford.ac.uk)*